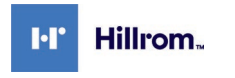

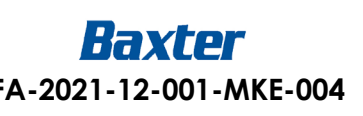

**Oggetto:** vulnerabilità password Single Sign-On (SSO)

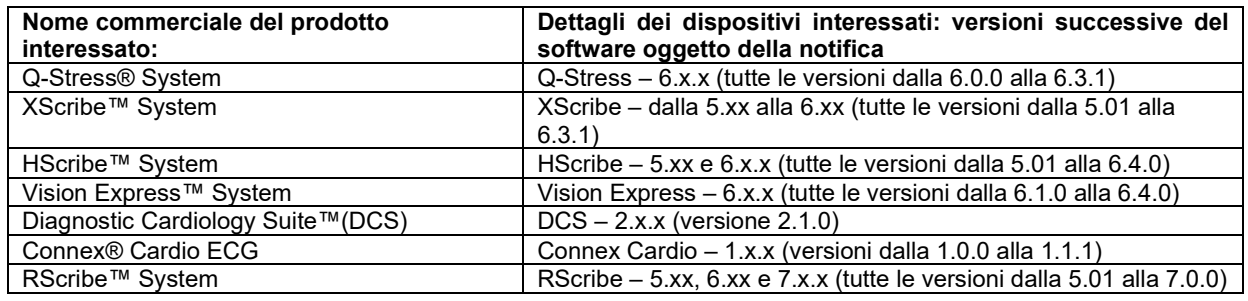

# **Identificativo FCA:** FA-2021-12-001-MKE-004

# **Tipo di azione: Avviso di sicurezza**

#### Data:

**All'attenzione di:** direttore generale, risk manager della struttura, amministratore della struttura, tecnico della struttura, responsabile della vigilanza, ingegneria biomedica, funzionario addetto alle relazioni per i dispositivi medici, direttore della sicurezza informatica

## **Descrizione del problema:**

Hillrom è venuta a conoscenza di una vulnerabilità dei software in relazione ai dispositivi sopraindicati, che consente l'inserimento di qualunque nome utente, che sia previsto dall'applicazione, senza fornire una password. L'inserimento di tale nome utente consente l'accesso, con gli stessi privilegi del nome utente, all'applicazione software integrata nel dispositivo medico. La vulnerabilità si verifica solamente se il dispositivo viene attivato tramite la funzionalità Single Sign-On (SSO) per le configurazioni standalone o client/server.

## **Rischio potenziale**

Secondo le valutazioni del rischio per la sicurezza condotte riguardo ai prodotti, la vulnerabilità segnalata è classificata come non controllata, rappresentando un rischio residuale inaccettabile, con remota possibilità di grave lesione a causa di un trattamento inappropriato o di un ritardo nel prestare cure urgenti.

## **Azioni necessarie da parte dell'utente:**

Disabilitare la funzionalità SSO nelle rispettive impostazioni di configurazione in modalità amministratore. Fare riferimento all'**allegato A** di seguito per leggere le istruzioni relative alle modalità di disabilitazione del SSO.

## **Azioni necessarie da parte del distributore:**

Condividere la notifica con gli utenti finali. Contattare **[HillromMKE004OUS@Sedgwick.com](mailto:HillromMKE004OUS@Sedgwick.com)** per ricevere una copia modificabile della presente notifica. Inserire i dati di contatto sulla copia modificabile per consentire ai clienti di mettersi in contatto direttamente.

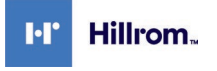

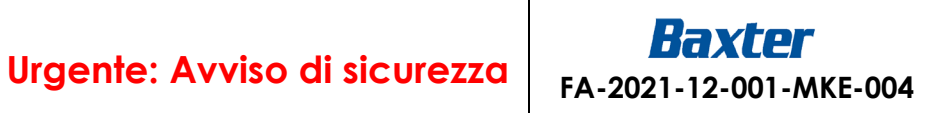

# **Contatto della persona di riferimento:**

In caso di domande relative al presente avviso, si prega di contattare l'assistenza tecnica Hillrom all'indirizzo email o al numero di telefono riportati di seguito.

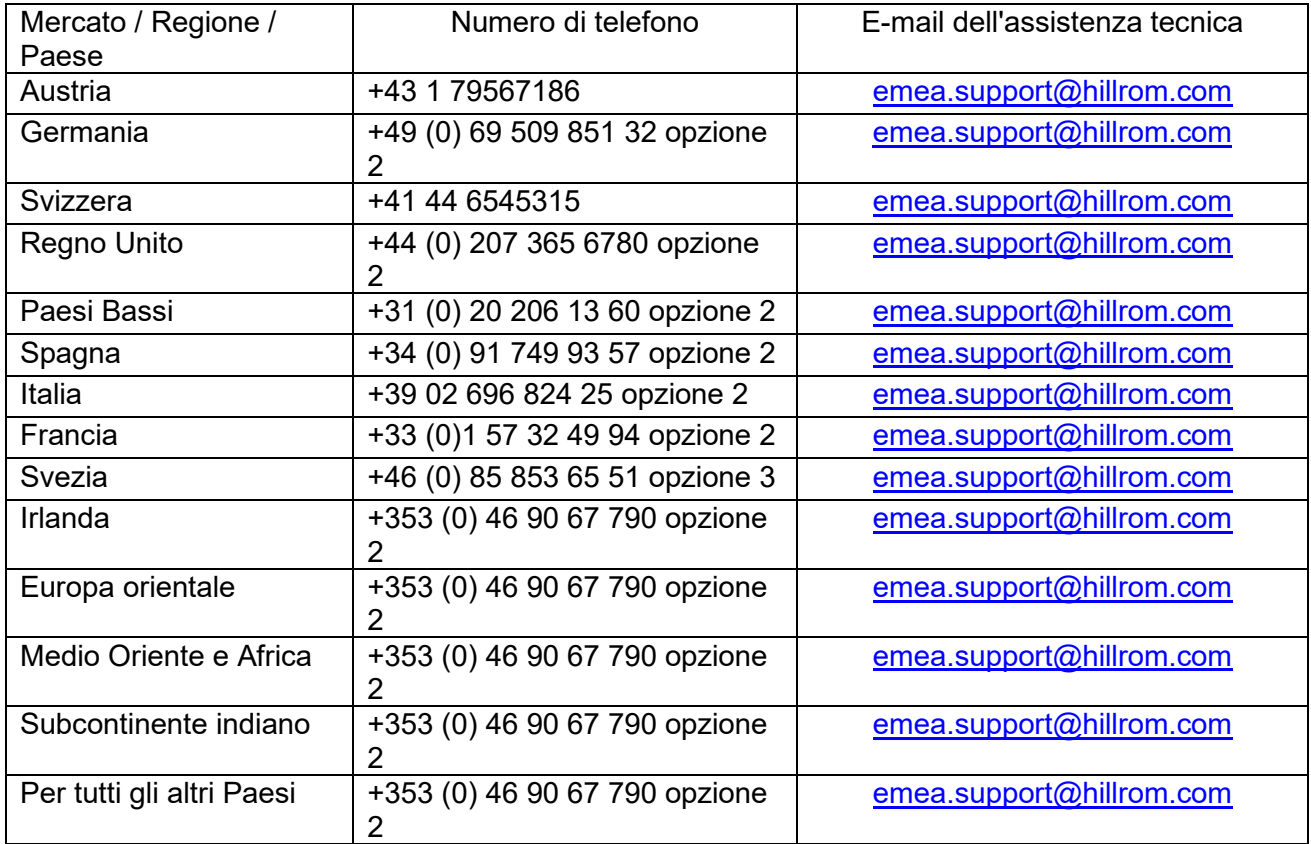

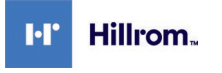

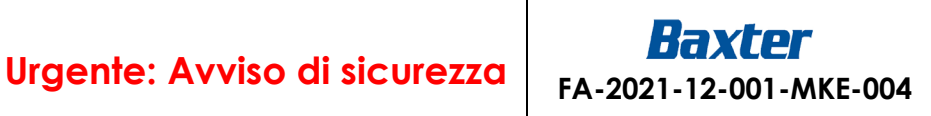

## **Trasmissione del presente avviso di sicurezza:**

Assicurarsi di inoltrare questo avviso a tutto il personale che deve essere informato. Il personale interessato può includere (elenco non esaustivo):

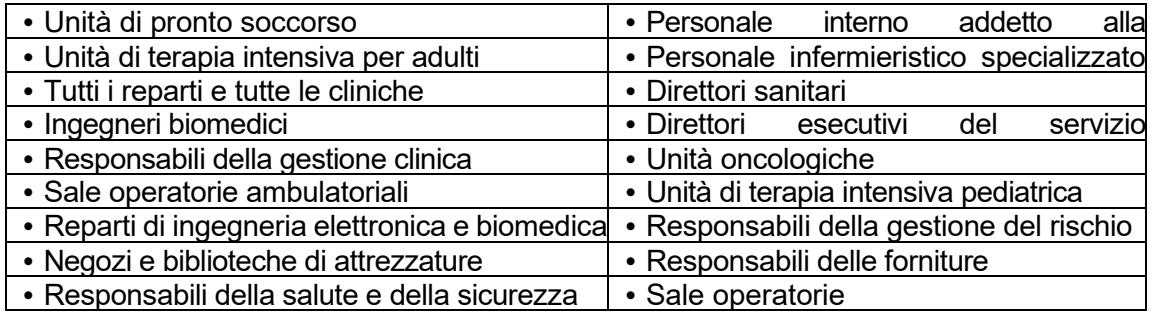

Hillrom considera la sicurezza dei pazienti e la soddisfazione dei clienti la propria massima priorità. La ringraziamo per il suo tempo e l'attenzione dedicata alla lettura e alla diffusione di questa importante notifica relativa ai prodotti.

Cordiali saluti,

Dann Menu Jan

Daniel Gonzalez Direttore QA/RA

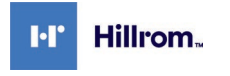

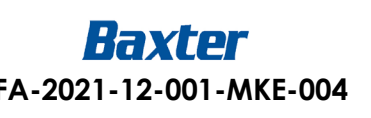

# **Allegato A** – **Istruzioni per la disabilitazione del Single Sign-On (SSO)**

# **Prodotti interessati**

- Q-Stress 6.x.x (tutte le versioni dalla 6.0.0 alla 6.3.0) e XScribe, dalla 5.xx alla 6.x.x (tutte le versioni dalla 5.01 alla 6.3.0)
- HScribe 5.xx e 6.x.x (tutte le versioni dalla 5.01 alla 6.4.0) e Vision Express 6.x.x (tutte le versioni dalla 6.1.0 alla 6.4.0)
- RScribe 5.xx, 6.x.x e 7.x.x (tutte le versioni dalla 5.01 alla 7.0.0)

#### **Note**

- Le istruzioni sono valide per i sistemi attualmente configurati seguendo il metodo di autenticazione dell'accesso con *Active Directory* e con *Single Sign On* (SSO) impostati come attivi.
- Il processo interromperà per breve tempo il servizio. Eseguire i passaggi nel momento più opportuno.
- Dopo la disattivazione dell'SSO, gli utenti dovranno inserire nome utente e password per l'accesso al sistema.

# **Passaggi per la disattivazione dell'SSO**

- 1. Accedere a Windows in modalità amministratore.
- 2. Sul menu Start, andare su *Mortara Modality Manager* e selezionare lo strumento di configurazione *Modality Manager.*
- 3. Quando verrà richiesto di interrompere i servizi, clicca su *OK.*
- 4. Apparirà la finestra dell'*utility di configurazione Modality Manager*.

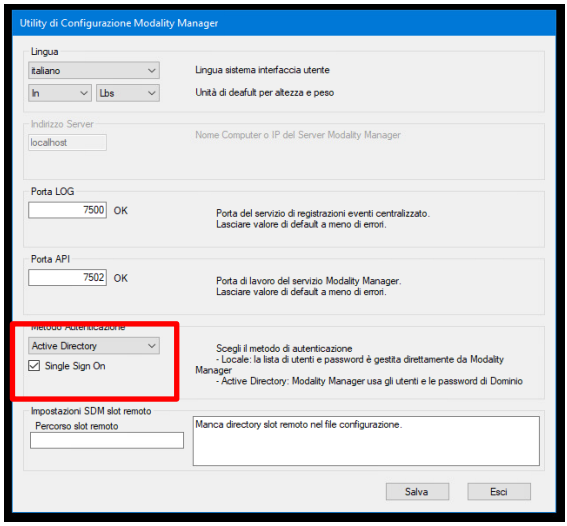

- 5. Accertarsi che il *Single Sign On* sia impostato su off.
- 6. Cliccare su *Salva* ed *Esci*.

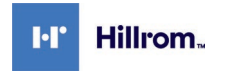

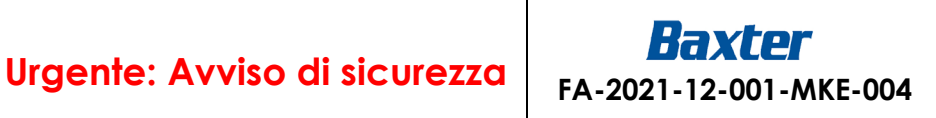

# **Allegato A** – **Istruzioni per la disabilitazione del Single Sign-On (SSO)**

## **Prodotti interessati**

• DCS 2.x.x (versione 2.1.0) e Connex Cardio 1.x.x (versioni dalla 1.0.0 alla 1.1.1)

#### **Note**

- Le istruzioni sono valide per i sistemi attualmente configurati seguendo il metodo di autenticazione dell'accesso con *Active Directory* e con *Single Sign On* (SSO) impostati come attivi.
- Il processo interromperà per breve tempo il servizio. Eseguire i passaggi nel momento più opportuno.
- Dopo la disattivazione dell'SSO, gli utenti dovranno inserire nome utente e password per l'accesso al sistema.

## **Passaggi per la disattivazione dell'SSO**

- 7. Accedere a Windows in modalità amministratore.
- 8. Sul menu Start, andare su *Hillrom* e selezionare *Connex Cardio Configuration Tool.*
- 9. Quando verrà richiesto di interrompere i servizi, clicca su *OK.*
- 10. Apparirà la finestra dell'*utility di configurazione Modality Manager*.

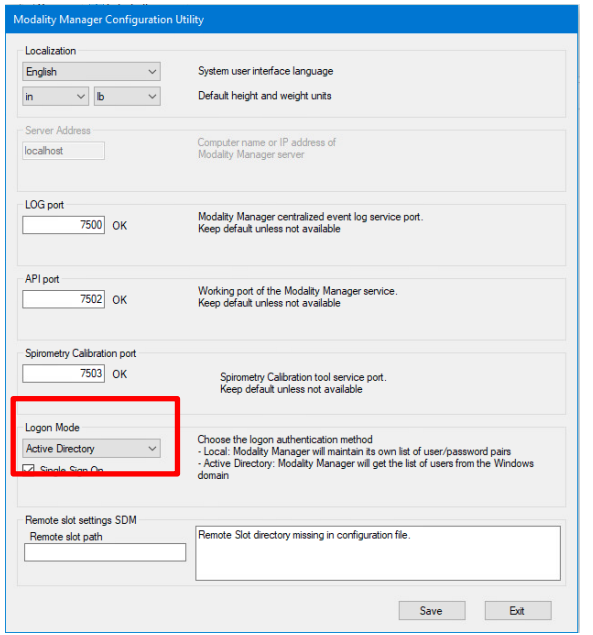

- 11. Accertarsi che il *Single Sign On* sia impostato su off.
- 12. Cliccare su *Salva* ed *Esci*.

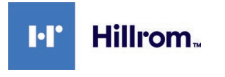

Welch Allyn, Inc. 4341 State Street Road Skaneateles Falls, NY 13153 USA

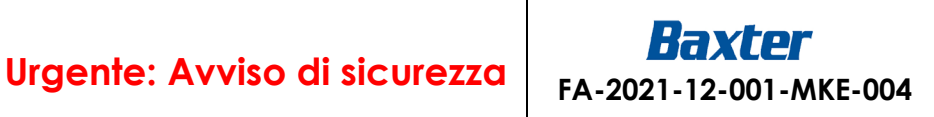

# **Modulo di risposta**

**Oggetto:** vulnerabilità password Single Sign-On (SSO) **(FA-2021-12-001-MKE-004)**

**È importante** restituire il presente modulo/ricevuta a conferma del ricevimento e fornirci le informazioni necessarie.

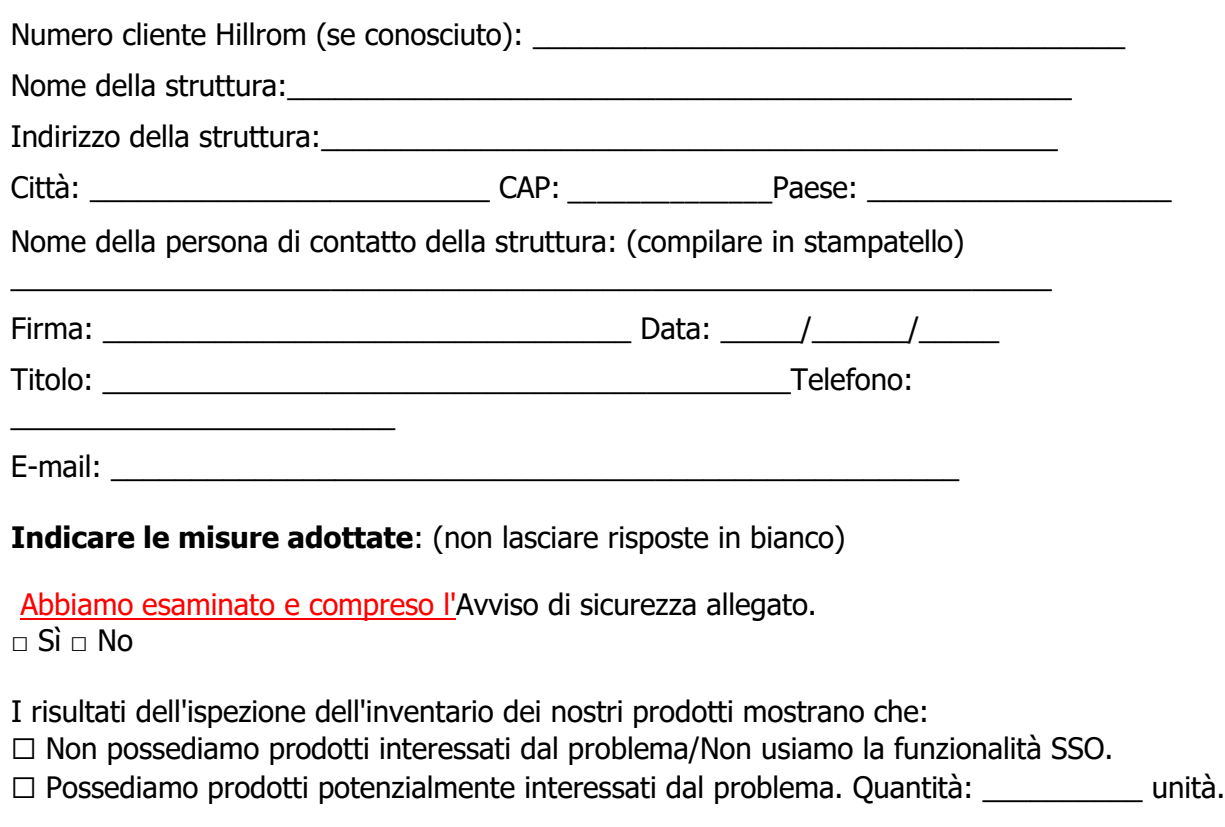

Confermiamo di avere disabilitato la funzionalità SSO per le unità interessate in nostro possesso.  $\Box$  Sì  $\Box$  No

Solo per i distributori: Confermo di avere condiviso la presente notifica con i nostri utenti finali.  $\Box$  Sì  $\Box$  No

Commenti

Restituire il modulo di risposta a [HillromMKE004OUS@Sedgwick.com](mailto:HillromMKE004OUS@Sedgwick.com) entro due settimane.